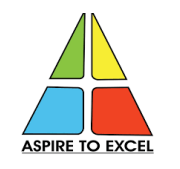

# **Student registration on the Academic Bank of Credits (ABC) Platform under the Digi locker framework**

## **Reference: -**

- *1. AICTE/P&AP/Misc./ dated 23/11/2020*
- *2. UGC letter no. D.O.F. No. 1-1/2022 (ABC) Dated 13th May, to implementation of ABC on URGENT BASIS.*
- *3. CSVTU/2022/3208 dated 24/06/22.*
- *4. 2056/CEO/CHiPS/SeMT/2022, dated 08/09/2022 for adoption of ABC platform*
- *5. 2133/CEO/CHiPS/SeMT/2022, dated 15/09/2022 regarding acceptance of Degree/marksheets presented through Digi locker platform*

## **Digi Locker highlights:**

It is an online repository for all academic awards, including mark sheets, certificates, and degrees that have been properly digitized and submitted by educational institutions. It is, in essence, the only repository for NAD (national academic depository).

# **NAD highlights:**

An online or digital repository for academic institutions. NAD not only makes it simple to access and retrieve academic awards, but it also verifies, assures, and guarantees their authenticity and secure storage.

## **ABC highlights:**

 Credits awarded to a student for one program from an institution may be transferred/redeemed by another institution upon student's consent.

# **STUDENT REGISTRATION INSTRUCTIONS**

**Steps to Student Registration (to create ABC ID) involve account creation attwo stages as shown below: -**

## **Stage 1: DigiLocker registration process**

- 1. First open the website **[https://www.nad.digilocker](https://www.nad.digilocker/)** or download it from the play store.
- 2. In Digi-locker it will ask you: are you a student? Click on it.
- 3. Now, click on the icon sign up (click on student)

4. Create your Digi locker account by providing the necessary details, i.e. Your full name, dob, gender,

Aadhar number, and mobile number, then create username and pin.

5. You will receive OTP on provided mobile number. Then enter OTP, it will verify you and your

Digi locker account is created.

6. Sign in to the Digi locker as per your username and pin and check your profile.

## **Stage 2: Creation of ABC ID**

**Step 1:** Firstly, visit the official Academic Bank of Credits Scheme website athttps:[//www.abc.gov.in](http://www.abc.gov.in/)

**Step 2:** At the homepage, go to the "Account" section and click on the "Student" link.

**Step 3:** Then Sign up with Digi Locker and complete the ABC Scheme student registration processby providing the requisite details.

Now you can sign in to Digi Locker and download your ABC ID card from ABC console.

#### **Students are instructed**

- ❖ To get fully aware of the ABC facility by visiting the ABC website [www.abc.gov.in](http://www.abc.gov.in/) tounderstand the ABC Scheme completely.
- ❖ To acquaint themselves with the necessary information, instructions, and guidelines regarding the registration process through Aadhar Number on Digi Locker.
- ❖ To download and install Digi Locker from the google play store on their mobile phones.
- ❖ To know that all the academic credentials including credit courses and transcripts, certificates, and degrees will be available on the institutional NAD portal and Digilocker in the future.
- ❖ To remember that in the future, it will be essential for students to fill in their ABC ID on all examination forms in the institution.

#### **For further information and clarification contact**

#### **Dr. Rajesh Lalwani**

Associate Professor Nodal Officer Digilocker/ Academic Bank of Credit/NAD E-mail: [rajeshlalwani@bitdurg.ac.in](mailto:rajeshlalwani@bitdurg.ac.in) Mobile: 9826118175